## How to Google Classroom.

First go to Google homepage and use the 9 dots in a square in the top right of your screen to find the Google Classroom logo. It looks like this. Classroom

If it is not on the list you will need to click on the 'more items' drop down and find it, it is usually a very long way down the page.

Google Classroom will ask you to sign in. You will need to use your normal email address and your normal email password to sign in.  $\equiv$  Google Classroom

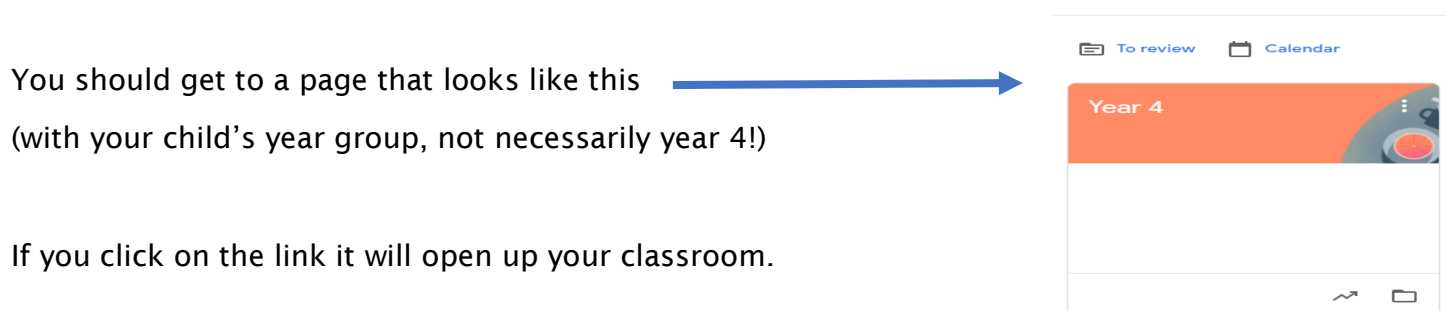

On the top of the page you will see

## Stream Classwork People marks

These are how you navigate round the classroom.

You will mostly need the stream to see what is happening for your child. Stream is basically like a homepage where most information is 'posted'. Teachers will post links for the children to help them access videos, conferencing times and group work.

This is where you will see any notifications from your child's teacher.

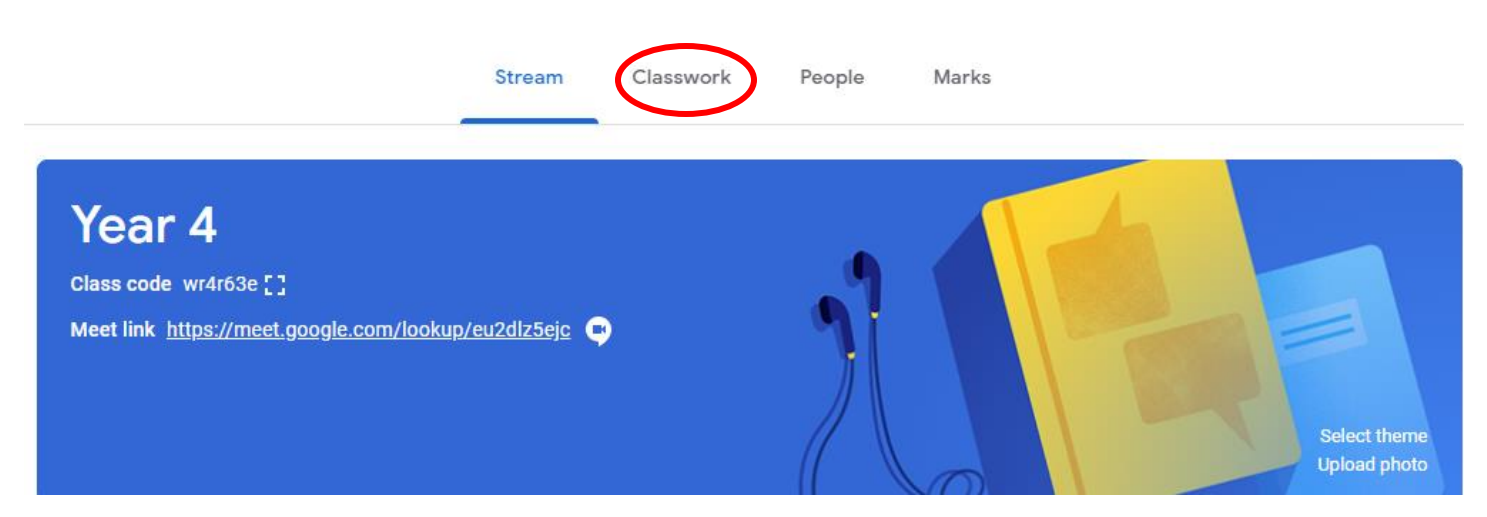

Your child's teacher will be posting spellings on Google Classroom from next week. This will appear as an assignment for your child to complete. To find this you need to go to the classwork tab (circled) at the top of the page and here you will find any work that has been set for your child to complete.

Only you will be able to see what your child has been set and only you and the teaching team will be able to see any work you submit to us through this option. Once your child has completed their spelling task you need to scan or take a photo of the work and upload it to the classroom.

If you need to post work or information that needs uploading it is simple.